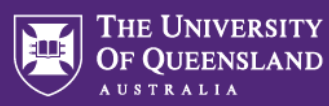

## **Creating Inspera Assessments via Learn.UQ**

For school-based assessments during the semester, students should access their Inspera assessments via an LTI link in their Learn.UQ course site.

To create an Inspera Assessment via Learn.UQ, you'll need to complete the following four steps:

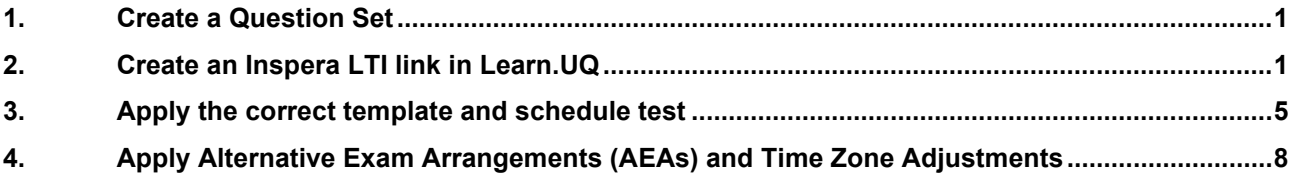

### <span id="page-0-0"></span>1. Create a Question Set

For more information on creating Question Sets, see the resource guides on the [eLearning website.](https://elearning.uq.edu.au/guides/inspera-assessment/creating-question-sets) If you need assistance with your assessment design, [book a consultation](https://outlook.office365.com/owa/calendar/ITALIBookaConsultation@uq.onmicrosoft.com/bookings/s/SZ4RXkRUhkiSNqmsyJO4pQ2) with a Learning Designer.

## <span id="page-0-1"></span>2. Create an Inspera LTI link in Learn.UQ

Access the **Assessment** folder in your Learn.UQ course site

Click on the **Build Content** button.

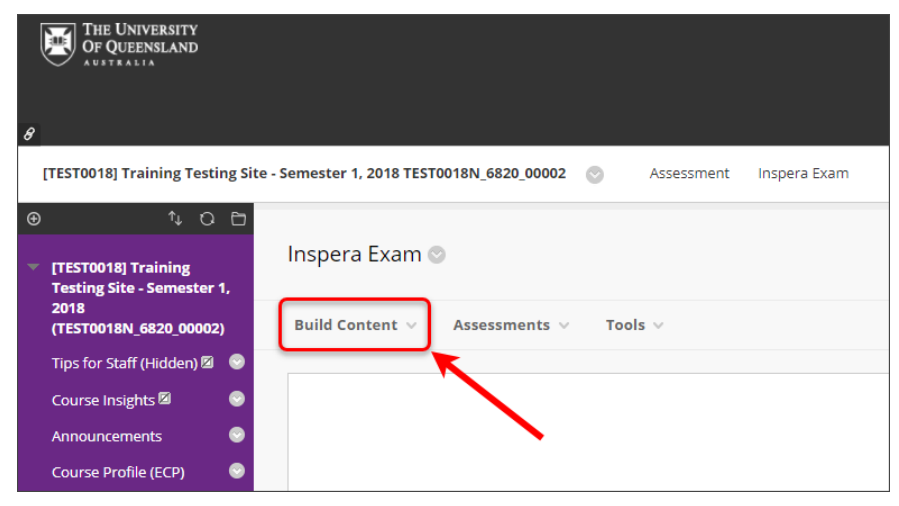

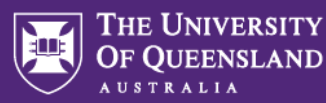

#### Select **Inspera Assessment** from the dropdown menu.

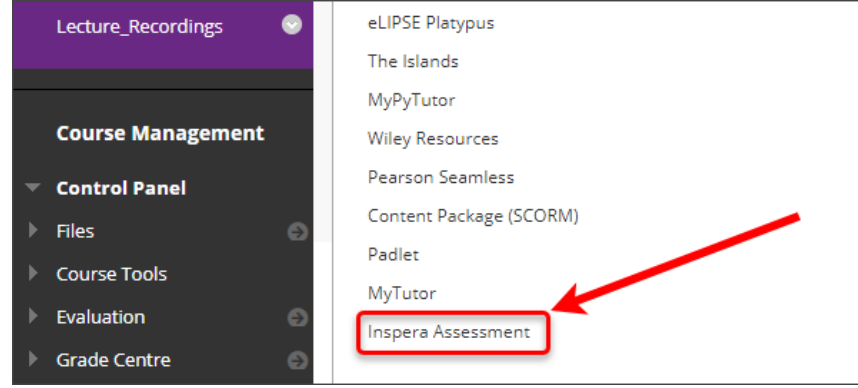

Add a title for the test in the **Name** textbox. The naming convention for your Inspera Assessment should be as follows; **Course code**, **year**, **Semester**, **Assessment name**.

e.g. "ABCD1234 2022 S1 Week 3 Quiz."

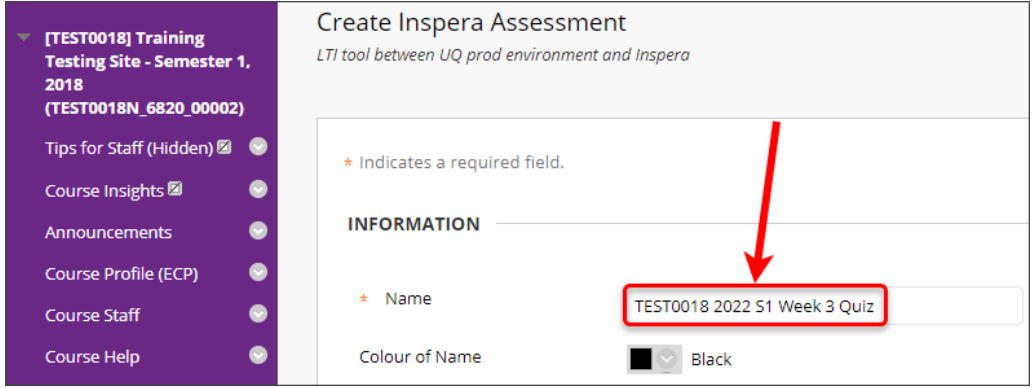

**Note**: The title given in the Name textbox will be transferred into Inspera.

**Naming Conventions are important!** Using the correct title in your Assessment allows AskUs staff to support your students by searching for the correct assessment using naming conventions.

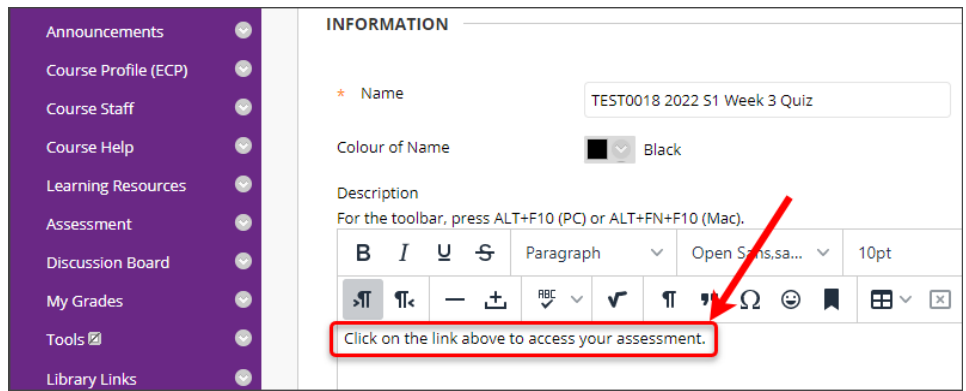

#### Add "**Click on the link above to access your assessment**" to the **Description** textbox.

**Tip**: You can add additional information to the Description textbox such as links to student guides and assessment information.

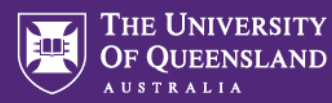

#### From the **Enable Evaluation** radio buttons:

**Yes**, creates a Grade Centre column for marks to automatically transfer to after the assessment is graded.

**No**, a Grade Centre column won't be created, and marks won't be transferred after grading.

Enter the total marks for the assessment into the **Points Possible** textbox.

#### From the **Visible to Students** radio buttons:

**Yes**, shows results to students in My Grades.

**No**, results are hidden from students in My Grades.

Leave the **Due Date** field blank, this is controlled by Inspera Assessment.

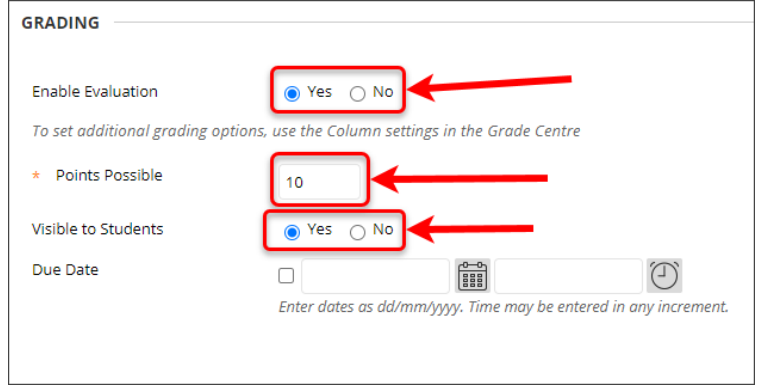

From the **Permit Users to View this Content** radio buttons:

**Yes**, the link will be available to students.

**No**, the link will be unavailable to students.

**Note**: You will need to select **Yes** to allow students to enrol in the assessment. Students will click the link and gain access to the Inspera assessment dashboard (which enrols them as "candidates" in the assessment). Students will not be able to commence the assessment until the start date and time that you will specify in Inspera.

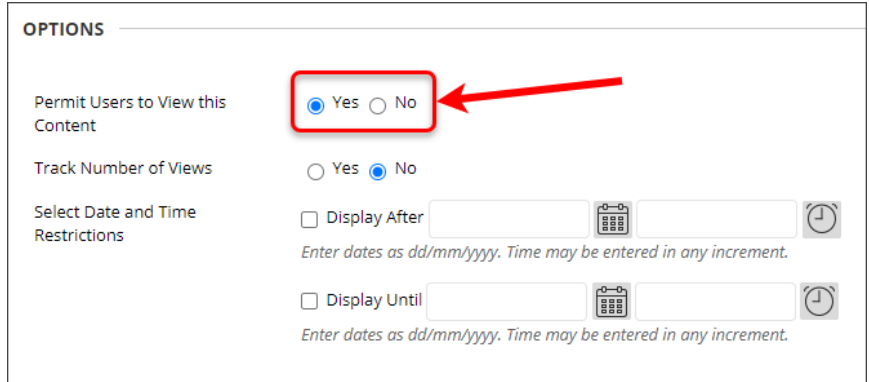

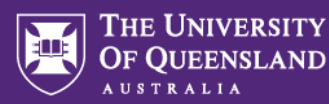

#### **Optional Settings**:

Select **Yes** from the **Track Number of Views** radio button if you need statistics on which students have viewed the content.

Set **Select Date and Time Restrictions**:

- o If required, select the **Display After** checkbox and enter the date using the **Date Selection Calendar** and enter the time using the **Time Selection Menu**.
- o If required, select the **Display Until** checkbox and enter the date using the **Date Selection Calendar** and enter the time using the **Time Selection Menu**.

**Note**: The **Display After** and **Display Until** dates and times only control the link availability and not the availability of the Inspera Assessment.

#### Click on the **Submit** button.

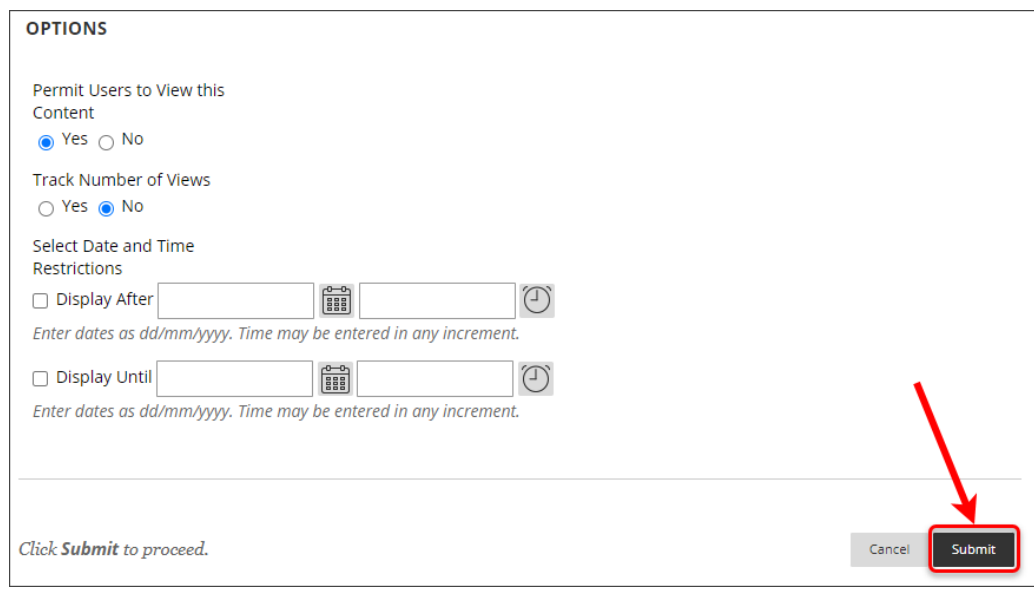

Click on the Inspera Assessment link to complete the setup and apply the appropriate template and standard settings.

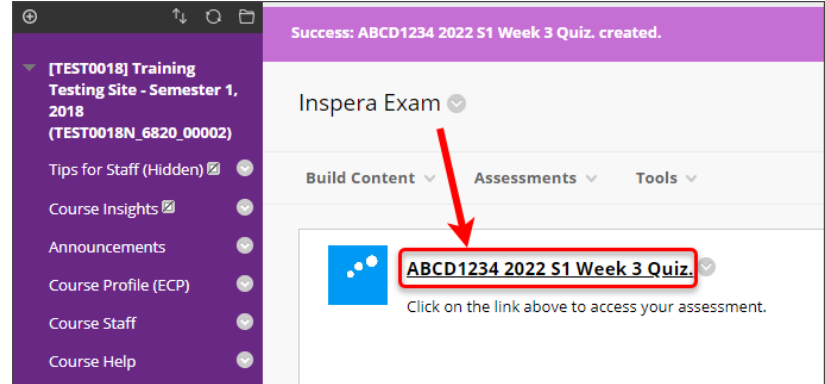

**Important:** students should use this link to access their assessment to ensure their details are brought into Inspera and their marks from Inspera successfully transfer back to the Grade Centre.

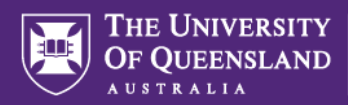

## <span id="page-4-0"></span>3. Apply the correct template and schedule test

Once you have created your Inspera Assessment in Learn.UQ, click on the link to open the assessment in the **Deliver** module of Inspera.

1. Before applying any other settings, click the **Template** picker icon to bring up a list of templates available.

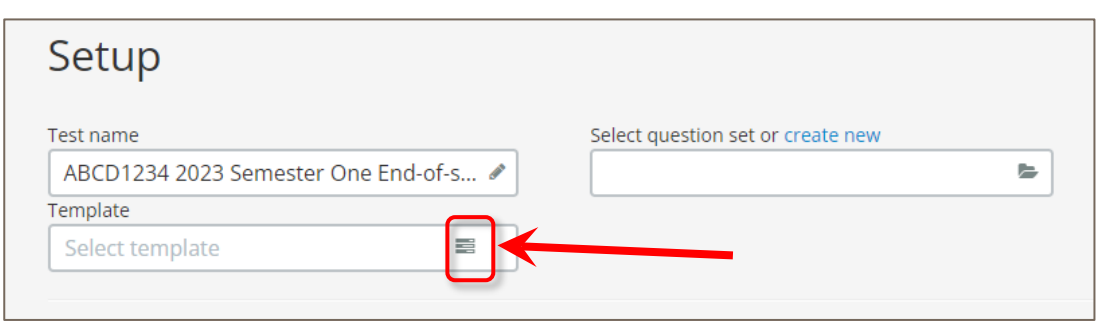

2. Search for one of the standard templates by typing "**TEMPLATE:"** in the **Search Templates** field:

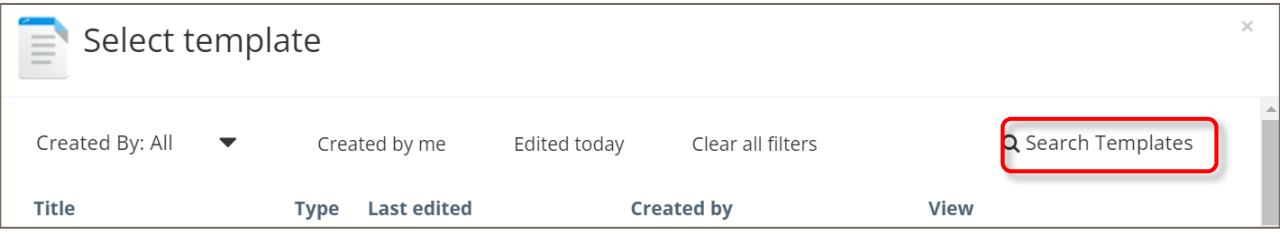

**Note**: Templates **must** be used for all Inspera assessments. Using templates ensures:

AskUs staff are added as contributors to view student progress and provide advice and troubleshooting if required

The correct settings are applied based on the assessment type

Students receive all relevant instructions to prepare their device in the **Test Information** section

3. Select one of the templates below based on the assessment type:

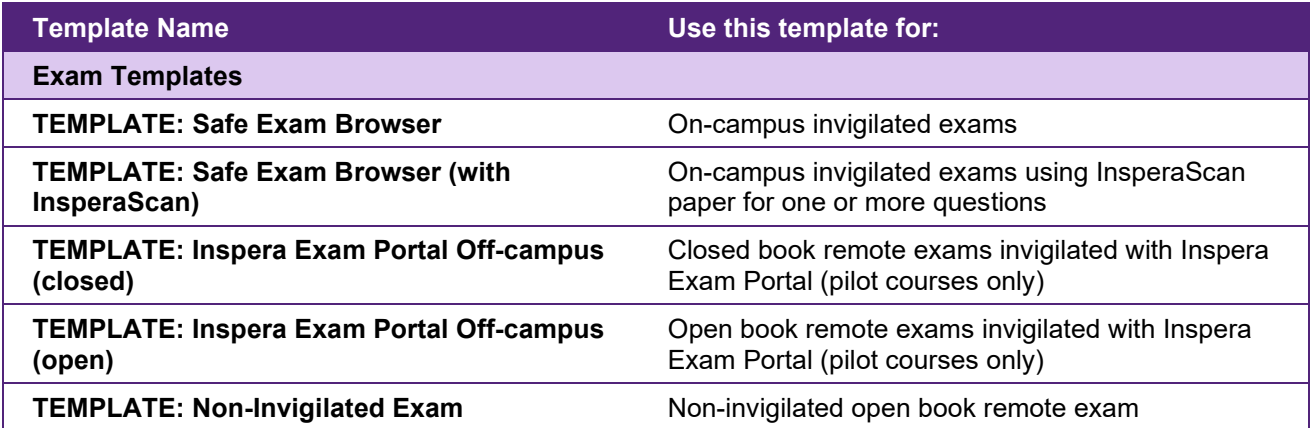

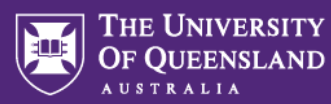

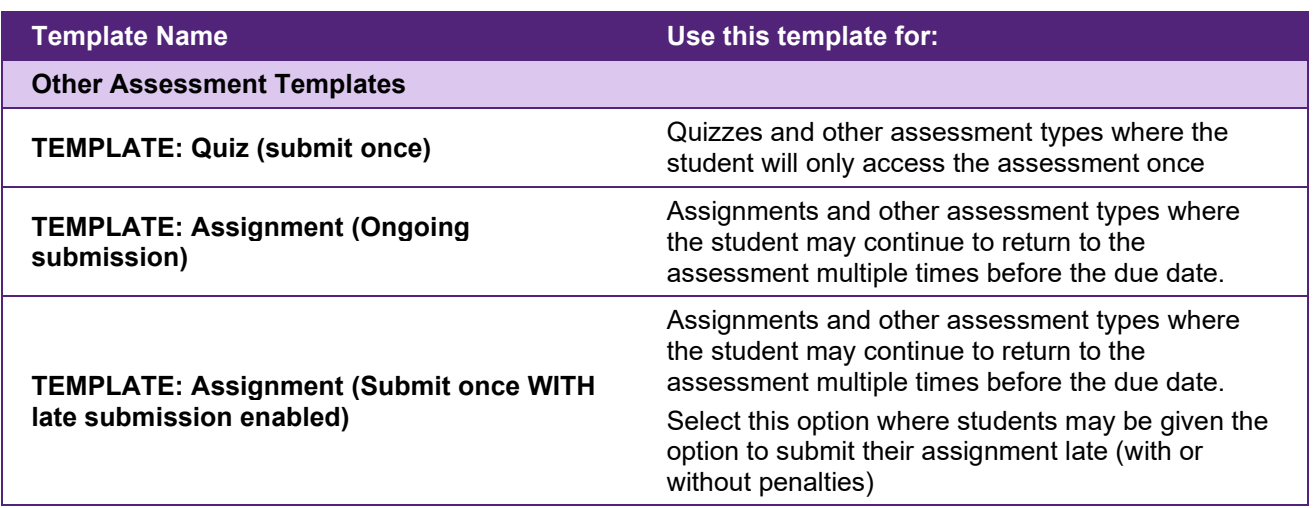

**Note:** See [Appendix A – Exam Template Settings](#page-9-0) and [Appendix B – Other Assessment Template](#page-10-0)  [Settings](#page-10-0) for a list of all settings applied by the above templates

4. Select the Question Set you designed earlier in the **Select Question Set or Create New** field.

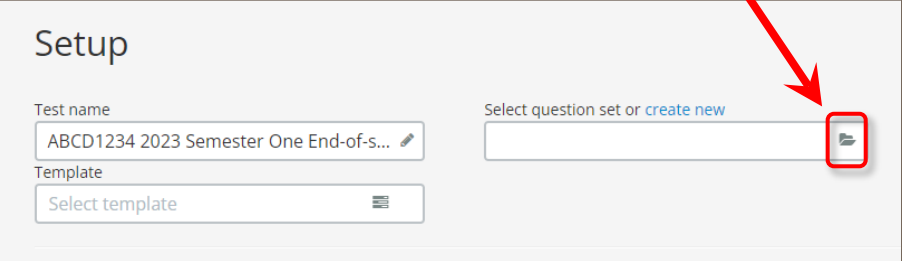

- 5. Set the **Duration (hh:mm)** as:
	- = Working time + Planning Time (+ an additional 15 minutes if using a file upload question)

**Note**: It is important to include the duration as students will not see a countdown timer while completing the assessment if a duration is not set.

- 6. Set the **Test Start Time** (date and time) according to your scheduled exam time.
- 7. Set the **Test End Time** (date and time) as:

= Test Start Time + Duration (+ an additional 30 minutes if using a lockdown browser such as Safe Exam Browser or Inspera Exam Portal\*)

\* Exams using lockdown browsers may experience some technical difficulties getting started so an additional 30 minutes should be allowed to accommodate troubleshooting time.

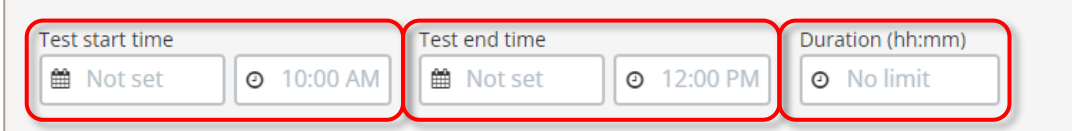

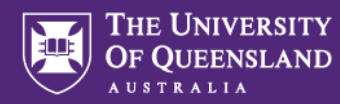

8. Click **Design** on the toolbar at the bottom of the screen to make sure the assessment design settings have been applied correctly.

See the [Assessment Design Settings](https://elearning.uq.edu.au/guides/inspera-assessment/inspera-assessment-design-settings) guide for more information.

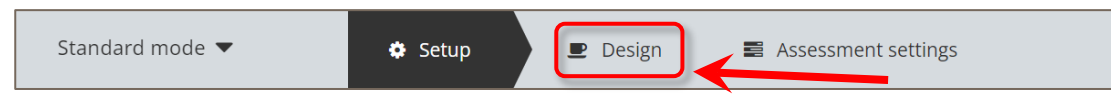

9. Click **Assessment Settings** on the toolbar at the bottom of the screen and make sure **Do not use grade scale** is selected so that marks are transferred to your Grade Centre as raw marks rather than grades.

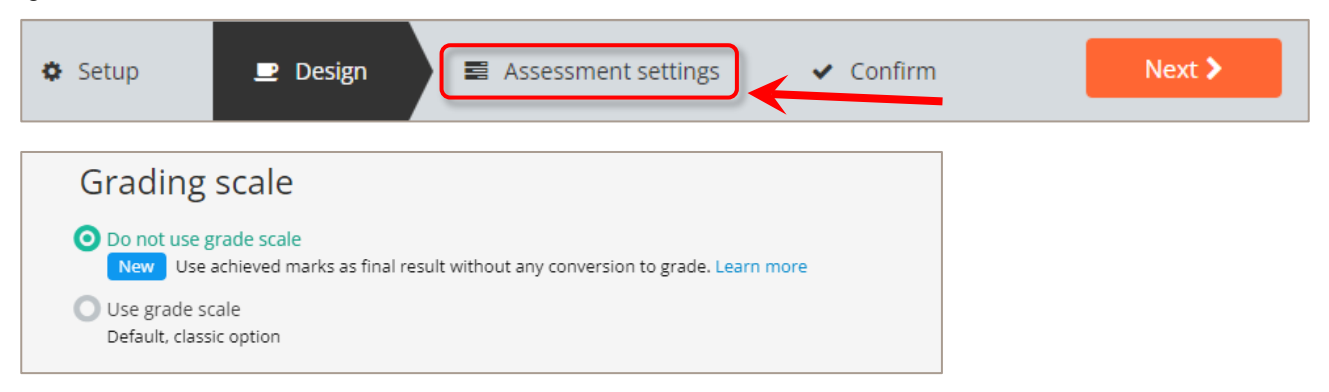

10. Click Confirm to perform a final review of all settings. Once you've reviewed the **Confirm** page, click **Activate** test.

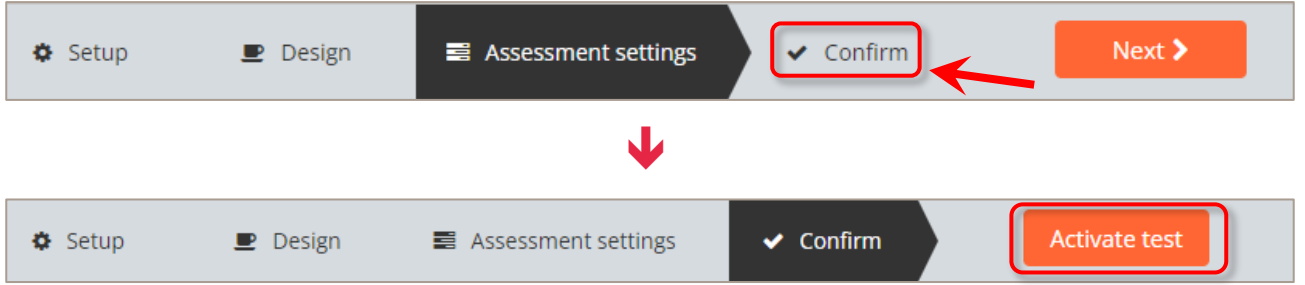

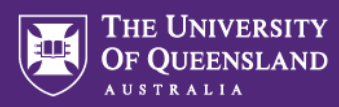

## <span id="page-7-0"></span>4. Apply Alternative Exam Arrangements (AEAs) and Time Zone Adjustments

Once you have created your test in Inspera using an LTI link from Learn.UQ, students can self-enrol using the link.

However, students who require extra time as an Alternative Exam Arrangement (AEA) will need to be enrolled in advance so that their extra time can be applied.

1. Download the **AEA Enrolment Template** below and follow the instructions to create a csv file for students with AEAs.

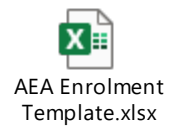

2. In the Deliver module of Inspera, go to the **Setup** screen

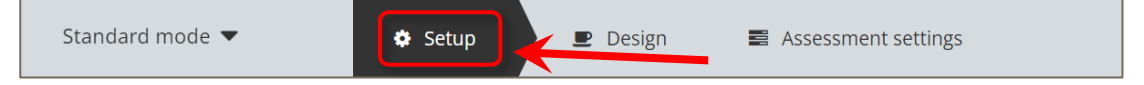

3. Scroll down to the Candidates heading and click on the **Manage** button.

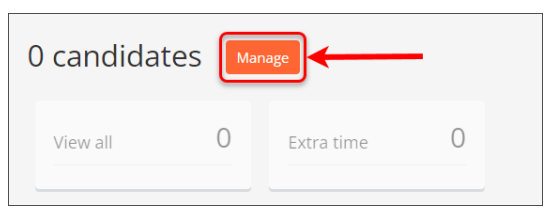

4. The Candidates window appears. Click on the **Add** button.

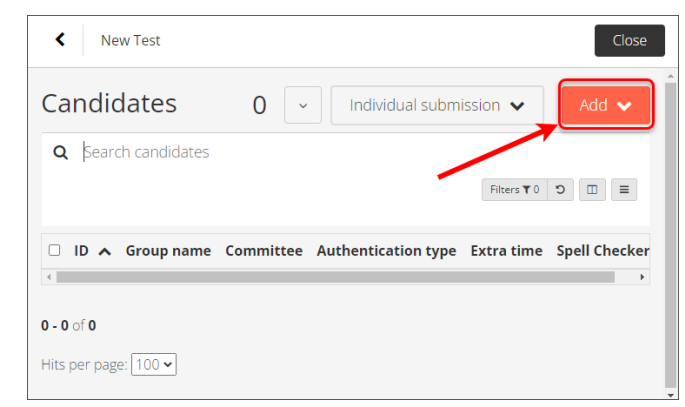

5. From the drop-down menu, select **CSV Import (SSO).**

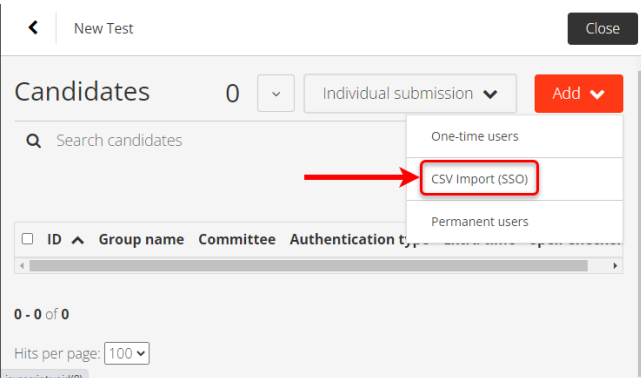

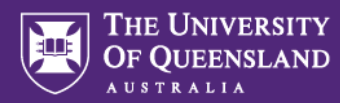

6. Click on the **Click here to select file** button from the CSV Import (SSO) dialogue box.

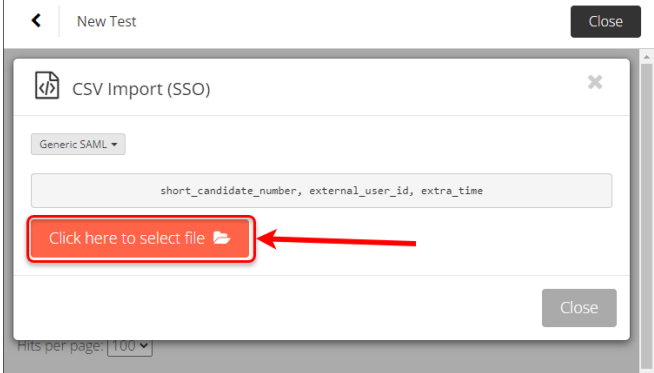

7. Select the CSV file you saved in Step 1 and click the **Open** button.

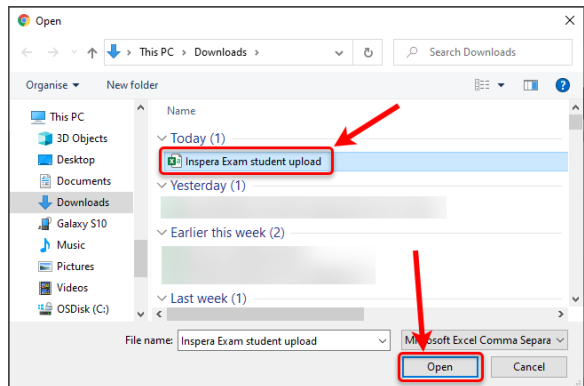

- 8. The file will upload, and a message will display if the students have been successfully added.
- 9. Click on the **Close** button.

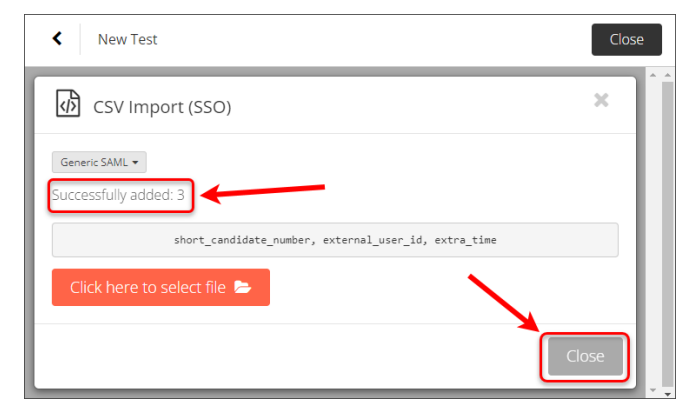

10. The student's Usernames (e.g., s1234567) will appear in the Candidates list. Click on the **Close** button to return to the main assessment setup page.

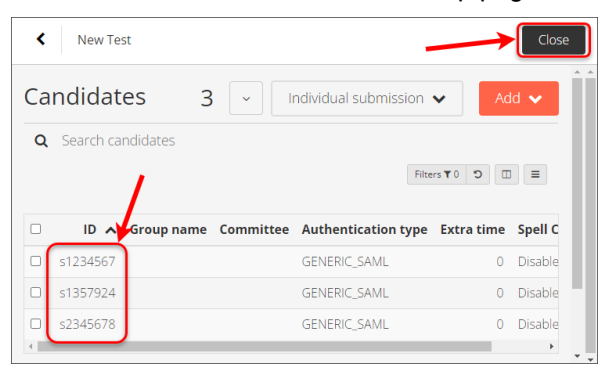

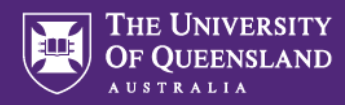

# <span id="page-9-0"></span>Appendix A – Exam Template Settings

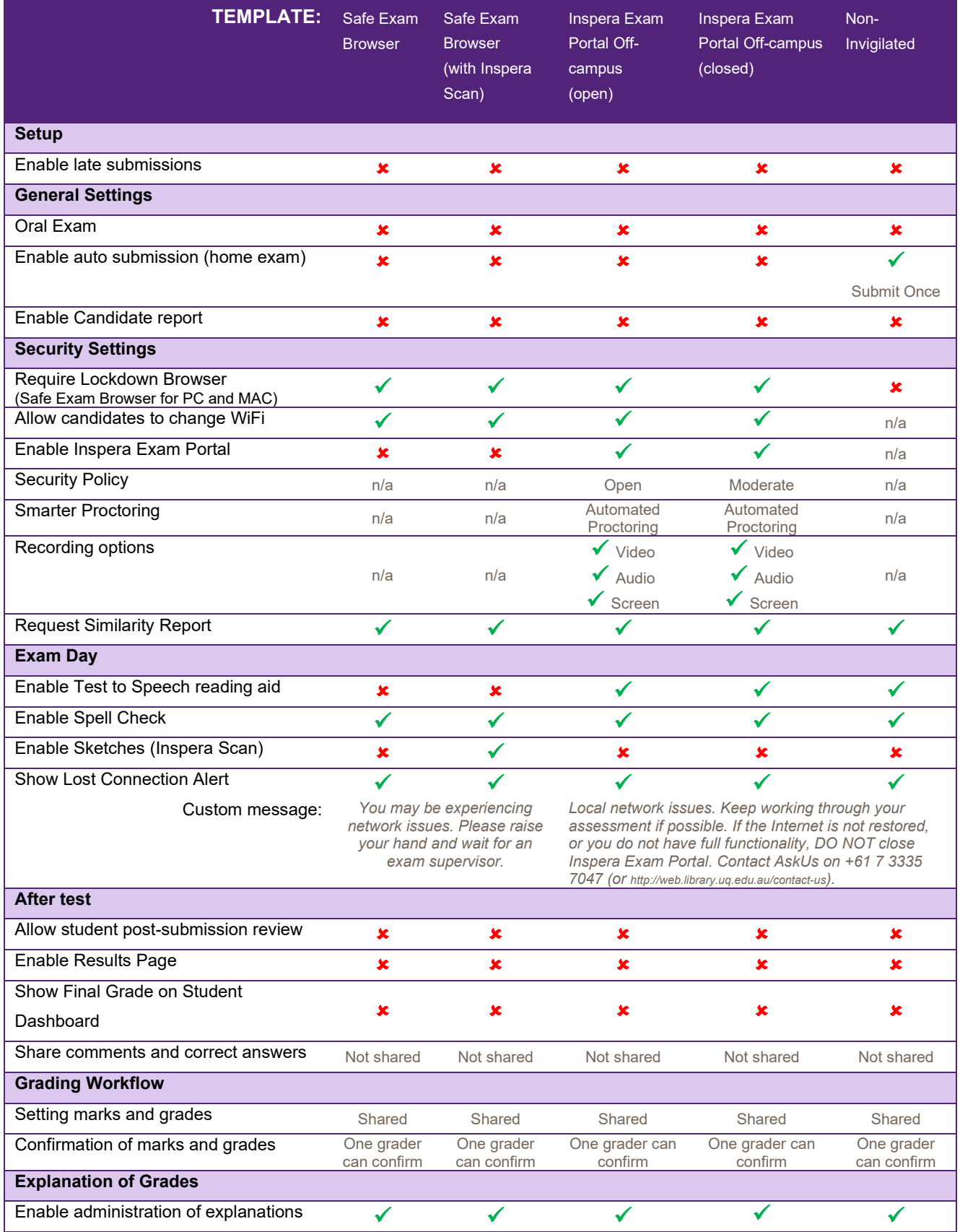

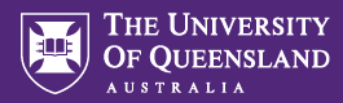

## <span id="page-10-0"></span>Appendix B – Other Assessment Template Settings

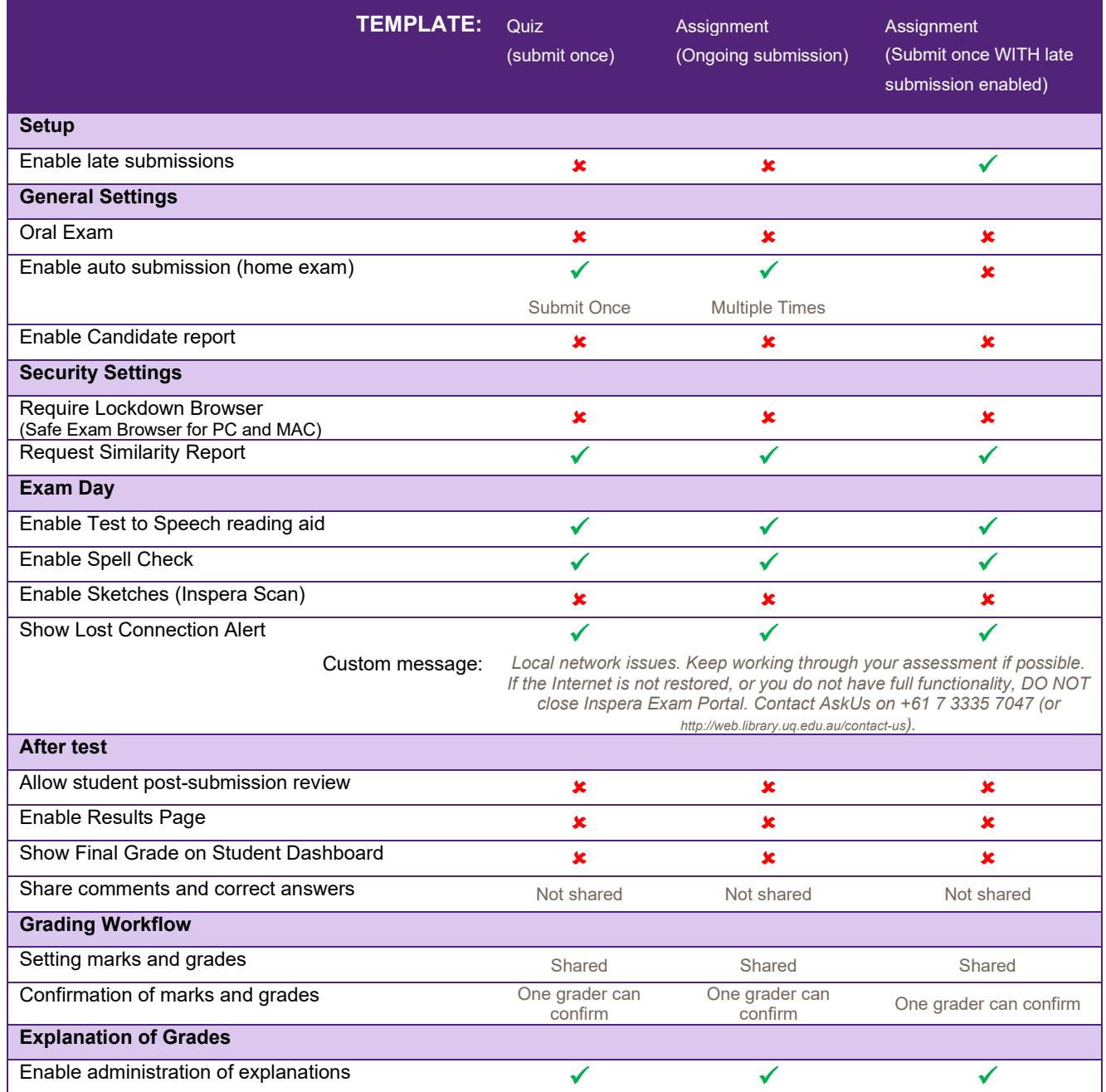